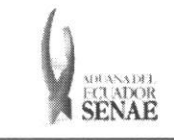

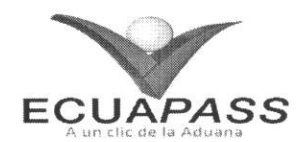

# **SENAE-ISEE-2-2-013-V1**

# **INSTRUCTIVO PARA EL USO DEL SISTEMA DECLARACION SIMPLIFICADA DE EXPORTACION**

# OCTUBRE 2013

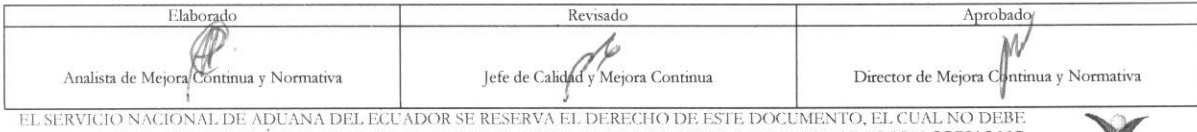

EL SERVICIO NACIONAL DE ADUANA DEL ECUADOR SE RESERVA EL DERECHO DE ESTE DOCUMENTO, EL CUAL NO DEBE<br>SER USADO PARA OTRO PROPÓSITO DISTINTO AL PREVISTO. DOCUMENTOS IMPRESOS O FOTOCOPIADOS SON COPIAS NO<br>CONTROLADAS, VERIFICA

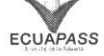

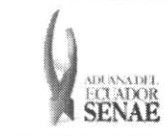

#### INSTRUCTIVO PARA EL USO DEL SISTEMA DECLARACION SIMPLIFICADA DE EXPORTACION

### **HOJA DE RESUMEN**

## Descripción del documento:

Instructivo para el Uso del Sistema, opción Declaración Simplificada de Exportación.

## Objetivo:

Describir en forma secuencial las tareas para agilitar el registro de la declaración aduanera simplificada de exportación, a través del portal externo denominado Ecuapass, opción Declaración Simplificada de Exportación.

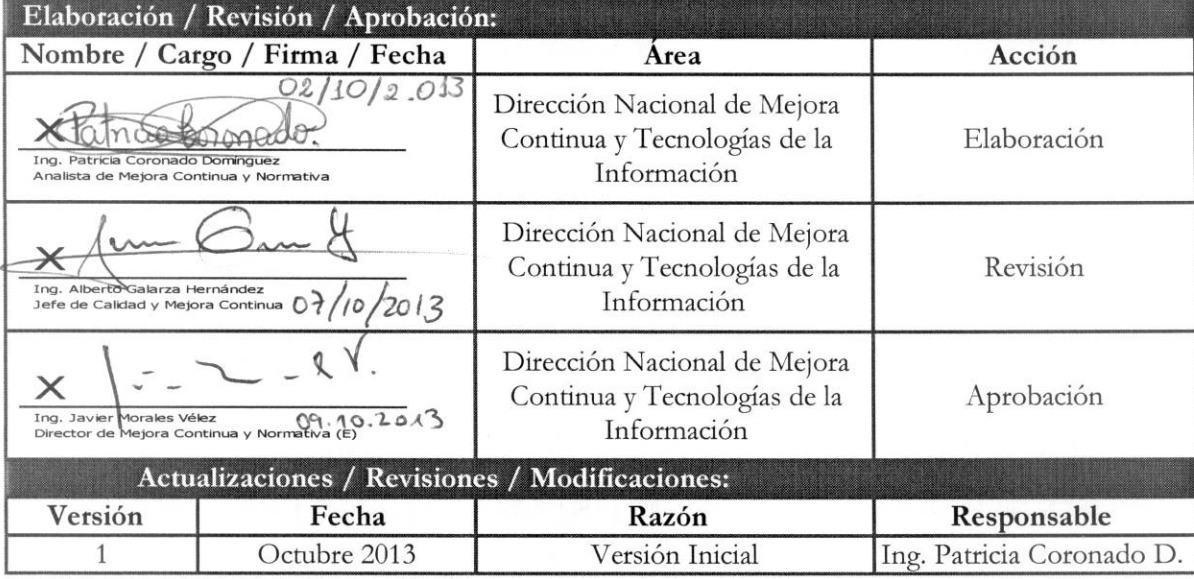

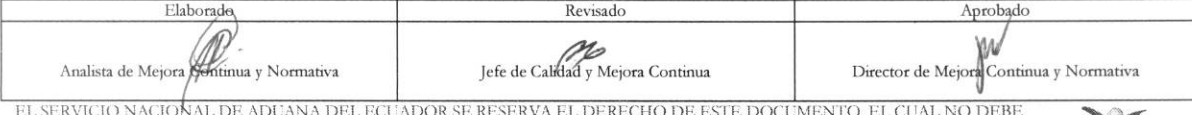

EL SERVICIO NACIONAL DE ADUANA DEL ECUADOR SE RESERVA EL DERECHO DE ESTE DOCUMENTO, EL CUAL NO DEBE<br>SER USADO PARA OTRO PROPÓSITO DISTINTO AL PREVISTO. DOCUMENTOS IMPRESOS O FOTOCOPIADOS SON COPIAS NO<br>CONTROLADAS, VERIFICA

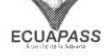

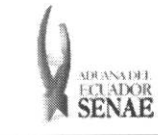

## ÍNDICE

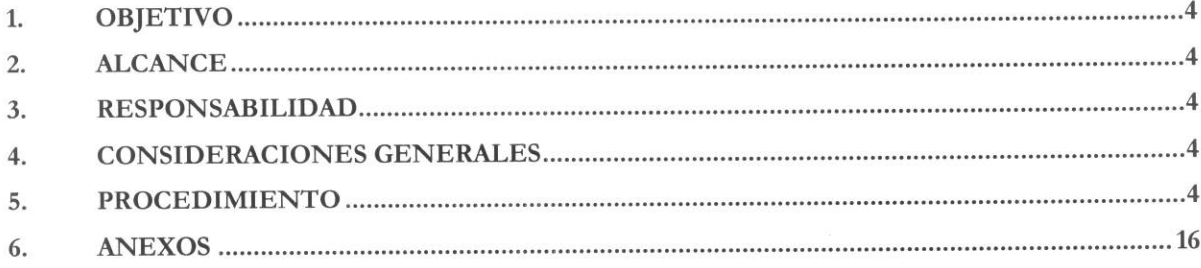

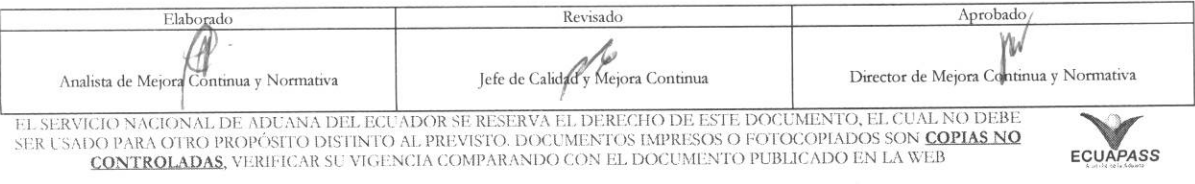

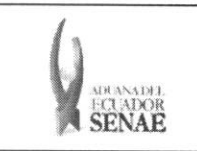

### **1. OBJETIVO**

Describir en forma secuencial las tareas para agilitar el registro de la declaración aduanera simplificada de exportación, a través del portal externo denominado Ecuapass, opción Declaración Simplificada de Exportación.

## **2. ALCANCE**

Esti dirigido a los Exportadores, Agentes de Aduana y Transportistas.

#### 3. RESPONSABILIDAD

- 3.1. La aplicación, cumplimiento y realización de lo descrito en el presente documento, es responsabilidad de los Exportadores, Agentes de Aduana y Transportistas.
- 3.2. La realización de mejoramiento, cambios solicitados y gestionados por los distritos, le corresponde a la Dirección Nacional de Mejora Continua y Tecnologías de la Información para su aprobación y difusión.

### **4. CONSIDERACIONES GENERALES**

4.1. Con el objeto de que se apliquen los términos de manera correcta, se entiende lo siguiente:

**4.1.1. Usuario:** Exportadores, Agentes de Aduana y Transportistas.

- 4.1.2. DAE: Declaración Aduanera de Exportación.
- 4.1.3. CIIU: Clasificación Internacional Industrial Uniforme (siglas: CIIU), es la clasificación sistemática de todas las actividades económicas cuya finalidad es la de establecer su codificación armonizada a nivel mundial. Es utilizada para conocer niveles de desarrollo, requerimientos, normalización, políticas económicas e industriales, entre otras utilidades.

#### **5. PROCEDIMIENTO**

- **5.1.** Acceda al navegador de Internet, registre la dirección https://portal.aduana.gob.ec/, visualice **el portal** externo Ecuapass e ingrese con su usuario y contrasefia.
- 5.2. Seleccione el menú principal "Trámites operativos", sub-menú "Elaboración de e-Doc. Operativo" y luego haga clic en "Documentos Electrónicos".

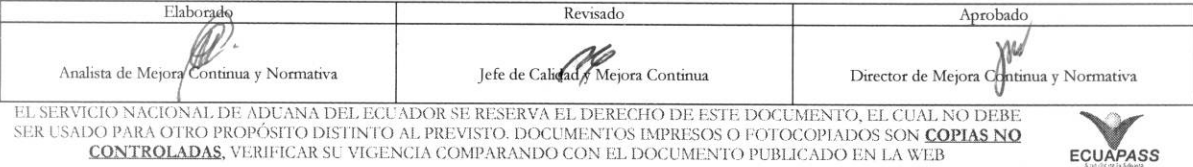

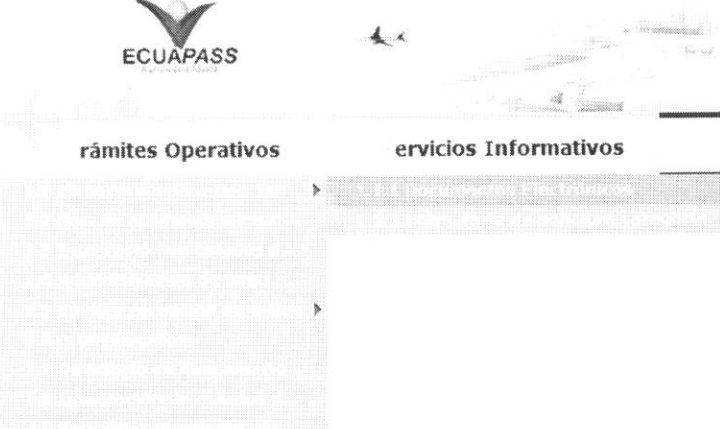

5.3. En el detalle de la opción se presentan 4 pestañas que incluyen los documentos electrónicos. Se procede a dar clic en la pestaña "Despacho Aduanero".

#### Elaboración de e-Doc. Operativo

Despacho Aduanero Cargas Devolucion Condicionada Control Posterior

5.4. Los documentos electrónicos que se presentan se encuentran categorizados como "Importación" y "Exportación", para lo cual el usuario seleccionará en la sección de "Importación" el documento electrónico "Corrección de Sustitutiva y Rechazo de Declaración de Exportación".

## Elaboración de e-Doc. Operativo

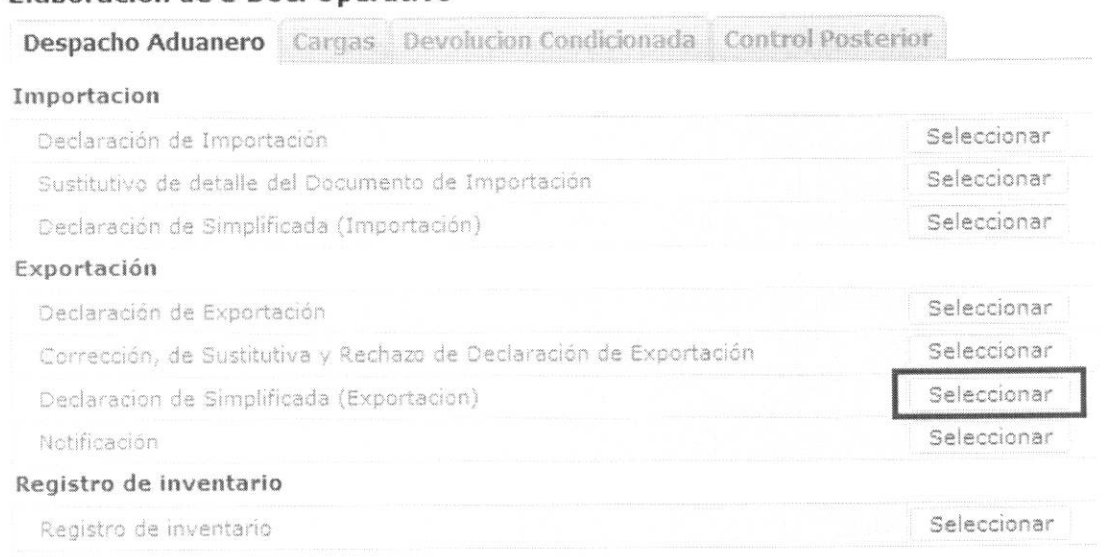

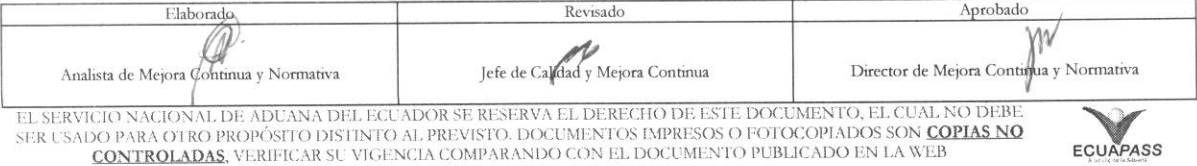

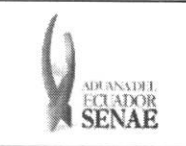

5.5. Luego de dar clic al botón Seleccionar , se presenta la siguiente pantalla. Llene los datos correspondientes en la section Informacion **General** en la parte superior de la pantalla. Siga las siguientes instrucciones de llenado.

#### Declaracion de Simplificada (Exportacion)

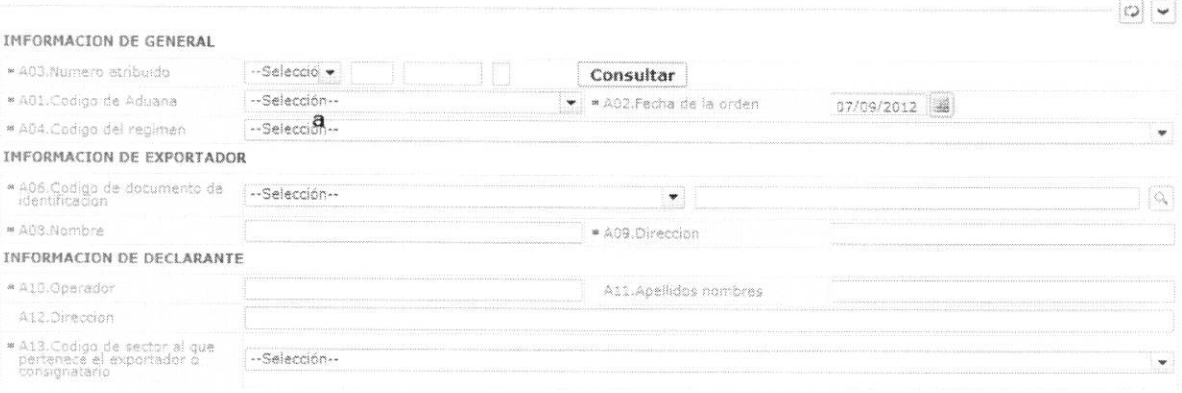

- **A01. Codigo de Aduana:** Seleccione el código de aduana.
	- Guayaquil Aereo
	- Guayaquil Marítimo
	- Manta
	- Esmeraldas
	- Quito
	- Puerto Bolívar
	- Tulcán
	- Huaquillas
	- Cuenca
	- Loja Macara
	- Santa Elena
	- Latacunga
	- Gerencia General
- **• A02.Fecha de la orden "dd/mm/aaaa "**
- **•** A03. Numero atribuido: presione Consultar luego de escoger el código de OCE en el combo para su auto enumeración.
- **• A04.Codigo del regimen** 
	- Courier Importación
	- Importaciones Correos del Ecuador
- $\bullet$  A06. Codigo de documento de identificación:
	- RUC
	- Cedula de Identidad

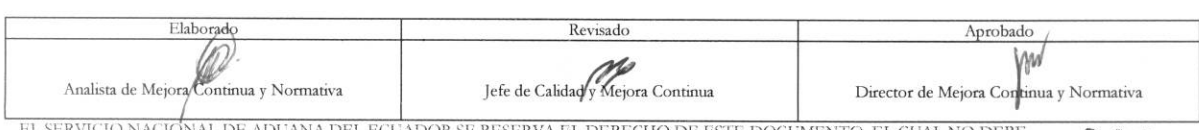

EL SERVICIO NACIONAL DE ADUANA DEL ECUADOR SE RESERVA EL DERECHO DE ESTE DOCUMENTO, EL CUAL NO DEBE<br>SER USADO PARA OTRO PROPÓSITO DISTINTO AL PREVISTO. DOCUMENTOS IMPRESOS O FOTOCOPIADOS SON <mark>COPIAS NO</mark><br>CONTROLADAS, VERIFI

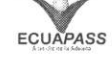

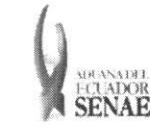

ECUAPASS

- Catastro
- Pasaporte
- $\bullet$  Otros
- A07. Numero del documento de identificación ė
- A08.Nombre  $\bullet$
- A09.Direccion
- A10.Operador
- ۰ A11.Apellidos nombres
- A12.Direccion  $\bullet$
- A13. Codigo de sector al que pertenece el importador o consignatario:  $\bullet$ 
	- · Gobierno Central
	- · Gobierno Local (municipios y consejos provinciales)
	- · Seguridad Social
	- · Empresa Pública
	- · Institución Financiera
	- Otros organismos
	- · Empresa no financiera
	- · Institución financiera
	- · Compañía de seguro
	- Institución sin fin de lucro  $\bullet$
	- Productor individual  $\bullet$
	- · Persona natural

## 5.6. Presione la pestaña COMUN e ingrese los datos en las casillas.

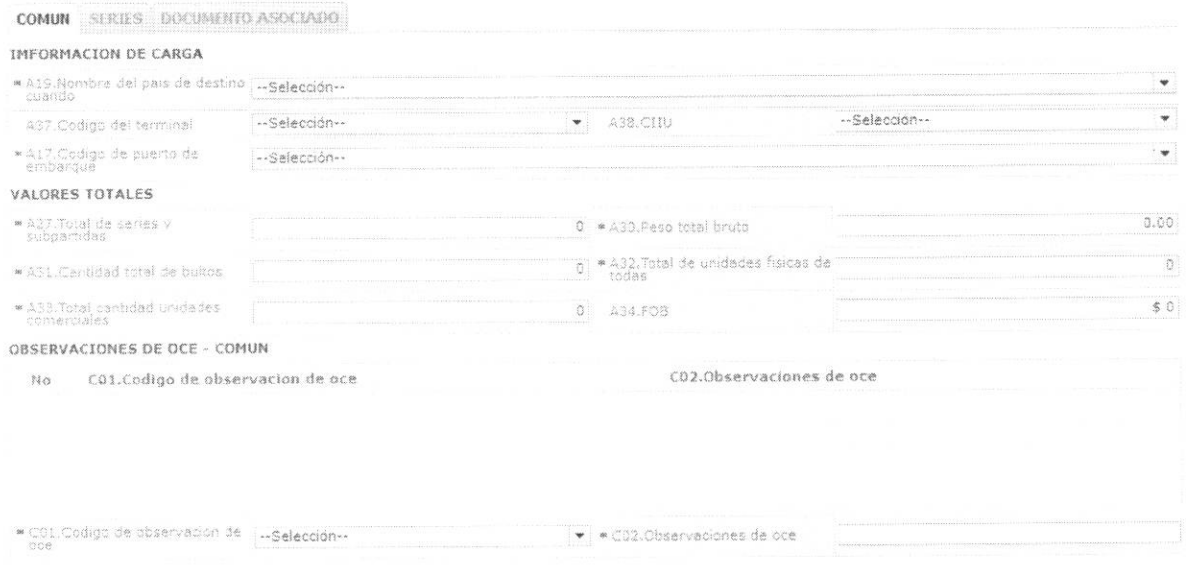

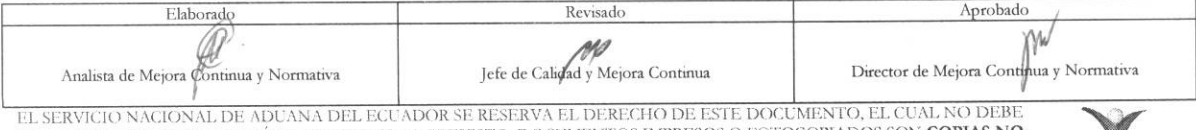

EL SADO PARA OTRO PROPÓSTIO DISTINTO AL PREVISTO. DOCUMENTOS IMPRESOS O FOTOCOPIADOS SON COPIAS NO CONTROLADAS, VERIFICAR SU VIGENCIA COMPARANDO CON EL DOCUMENTO PUBLICADO EN LA WEB

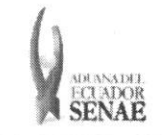

- A17.Codigo de puerto de embarque
- A19.Nombre del pais de destino cuando
- A20.Ciudad
- A27.Total de series y subpartidas "##,###,###,###"
- A30.Peso total bruto "#,###,###,###,###.##"
- A31. Cantidad total de bultos "##,###,###,####"
- A32.Total de unidades fisicas de todas "##,###,###,###"
- A33.Total cantidad unidades comerciales "##,###,###,###"
- A34.FOB "##,###,###,###,###,###.###"
- A37.Codigo del terminal
- A38.CIIU: INTERNACIONAL UNIFORME (CIIU)
- CO1.Codigo de observacion del OCE:
	- Observación general
	- Lugar de traslado para despacho anticipado
	- Observación en la diligencia
	- · Motivo de rectificación
	- · Motivo de anulación
	- Observaciones por areas en flujo de trabajo
	- Version del formato de envio de transaction
- CO2.Observaciones del OCE
- Botón  $\frac{ \text{Agregar} }{ \text{ } }$ : Una vez que ingrese datos en los campos C01~C02, y de clic en botón "Agregar", se agrega una línea y se refleja el registro correspondiente en el listado.
- · Botón  $\frac{\text{Modificar}}{\text{Modificar}}$ : Escoja el registro de la observación en el listado de la sección común, modifique los campos C01~C02 y presione Modificar.
- Botón  $\overline{\text{Eliminar}}$ : Una vez que seleccione la información de ciertas observaciones en el listado de la section comun y presione el boron Eliminar, se elimina los datos escogidos.

5.7. Presione en la pestaña SERIES e ingrese la información correspondiente.

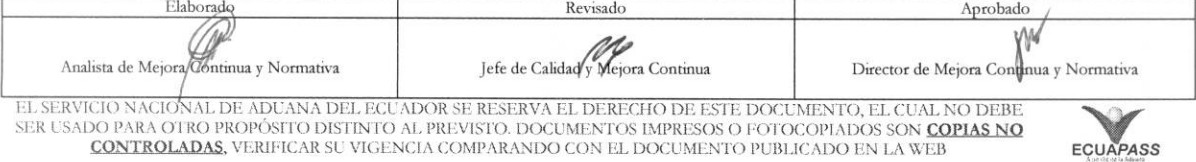

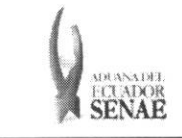

#### INSTRUCTIVO PARA EL USO DEL SISTEMA DECLARACIÓN SIMPLIFICADA DE EXPORTACIÓN

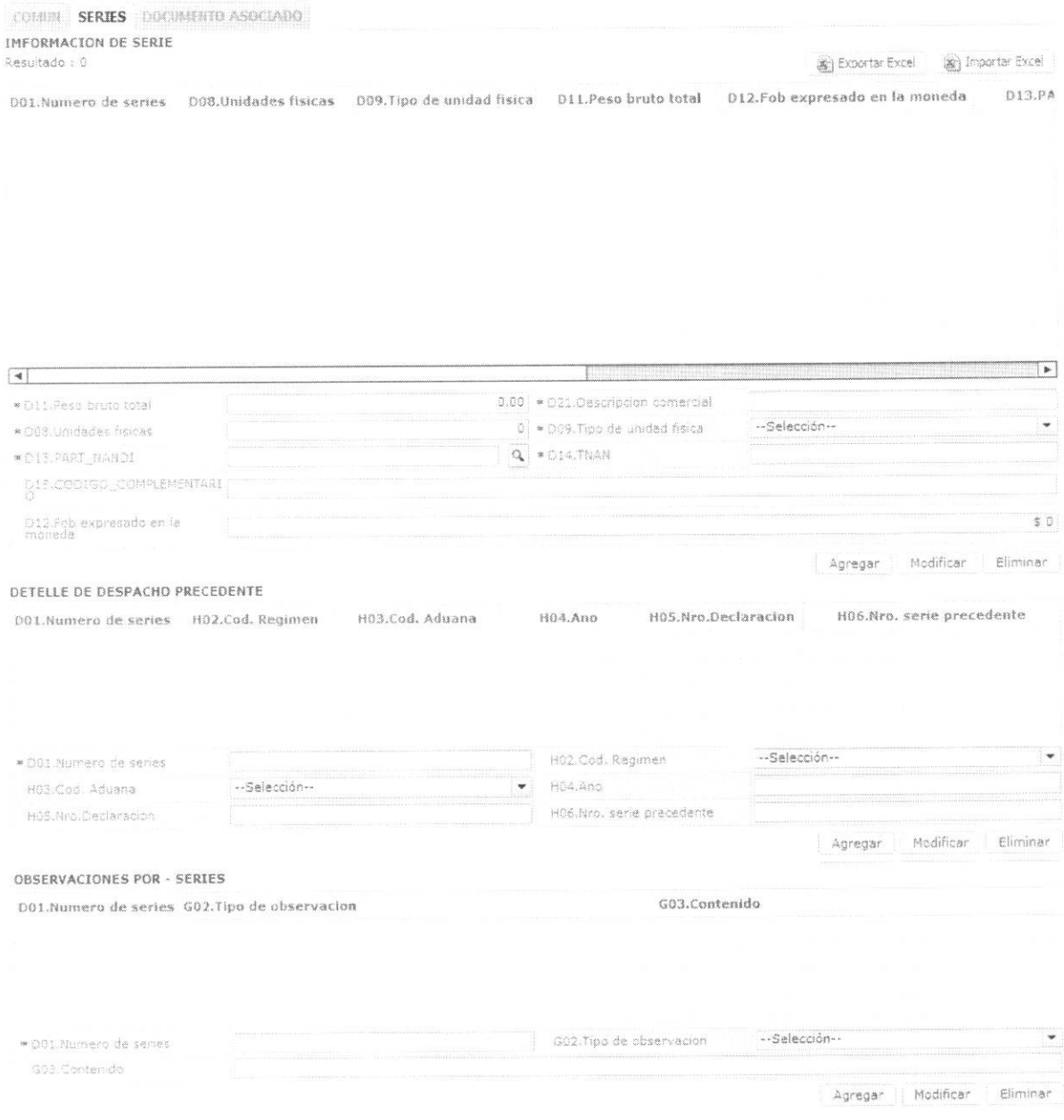

- · D01.Numero de series
- D11. Peso bruto total "#,###,###,###,###.##"
- D12. Fob expresado en la moneda "##,###,###,###,###,###.###"
- · D13.PART\_NANDI: Presione el botón con imagen de lupa al lado de PART\_NANDI y aparece una ventana, seleccione el código que desee ingresar en la declaración y presione

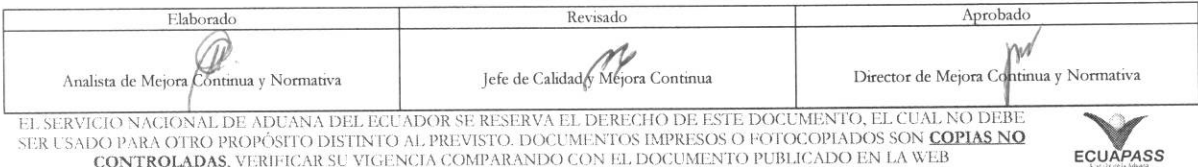

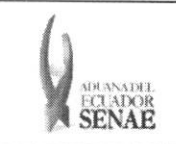

#### **INSTRUCTIVO PARA EL USO DEL SISTEMA** DECLARACIÓN SIMPLIFICADA DE EXPORTACIÓN

Confirmar. Automáticamente se alimentan los datos en la declaración sobre el código escogido.

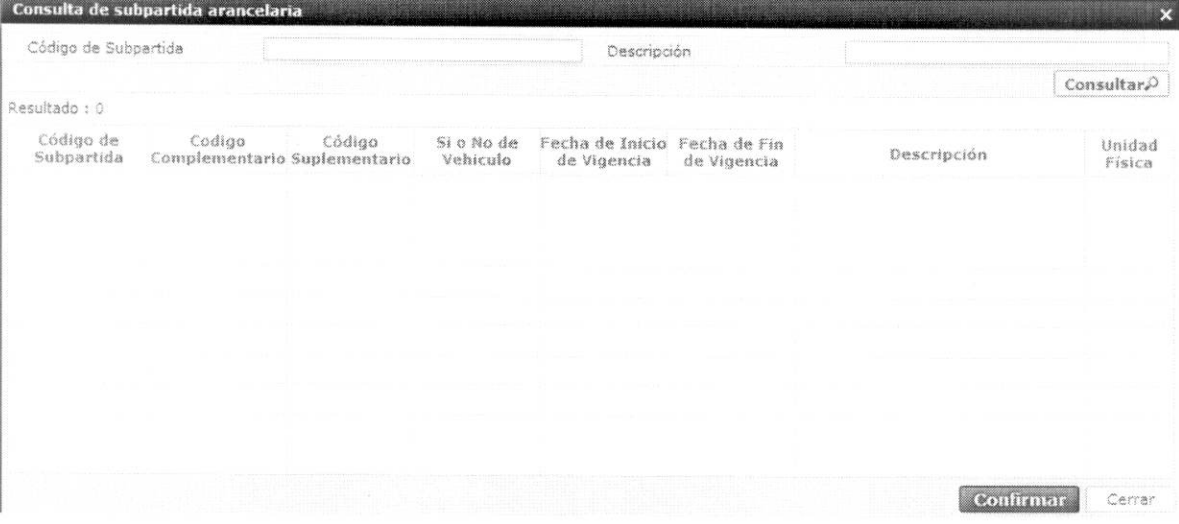

#### $\bullet$  D14.TNAN

## D15.CODIGO\_COMPLEMENTARIO

- D21.Descripcion comercial
- Agregar Botón : Luego de ingresar los datos en los campos D01~D25 y presionando Agregar se agrega un registro al listado y muestra los datos en el listado.
- Modificar Botón : Escoja el registro de la clasificación arancelaria en el listado de la común, modifique los campos D01~D25 y presione Modificar. sección
- Eliminar Botón : Escoja el registro de la clasificación arancelaria en el listado de la común y presione Eliminar. sección
- G01.Numero de serie
- G02. Tipo de observación:
	- · Observación general
	- · Lugar de traslado para despacho anticipado
	- Observación en la diligencia  $\bullet$
	- Motivo de rectificación  $\bullet$
	- Motivo de anulación  $\bullet$
	- · Observaciones por áreas en flujo de trabajo
	- · Versión del formato de envío de transacción
- G03.Contenido
- Agregar Botón : Luego de ingresar los datos en los campos M02~M03 y presionando Agregar se agrega un registro al listado y muestra los datos en el listado.

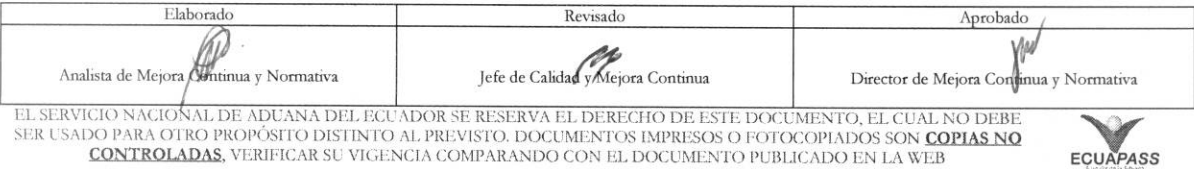

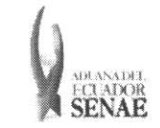

- **•** Botón Modificar : Escoja el registro de la observación de la clasificación arancelaria en el listado de la sección común, modifique los campos M02~M03 y presione Modificar.
- Eliminar **Botón** : Escoja el registro de la observación de la clasificación arancelaria en el listado de la sección común y presione Eliminar.
- **• H01.Secuencial**
- **• H02.Cod. Regimen**
- **• H03.Cod. Aduana** 
	- Guayaquil Aereo
	- Guayaquil Maritimo
	- Manta
	- Esmeraldas
	- Quito
	- Puerto Bolivar
	- · Tulcán
	- Huaquillas
	- Cuenca
	- Loja Macara
	- Santa Elena
	- Latacunga
	- Gerencia General
- **• H04.Ano**
- **• H05.Nro.Declaracion**
- **• H06.Nro. serie precedente**
- **•** Botón <sup>Agregar</sup> : Luego de ingresar los datos del régimen precedente en los campos H01—H06 y presionando Agregar se agrega un registro al listado y muestra los datos en el listado.
- **Botón** Modificar : Escoja el registro del régimen precedente en el listado de la sección común, modifique los campos H01~H06 y presione Modificar.
- **•** Botón Eliminar : Escoja el registro de la observación en el listado de la sección común y presione Eliminar.
- 5.8. Ingrese la información del documento luego de presionar la pestaña **DOCUMENTO ASOCIADO.**

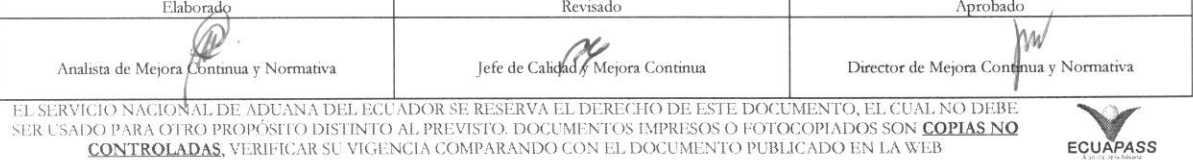

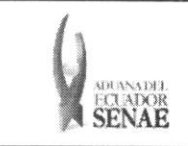

#### **INSTRUCTIVO PARA EL USO DEL SISTEMA DECLARACION SIMPLIFICADA DE EXPORTACION**

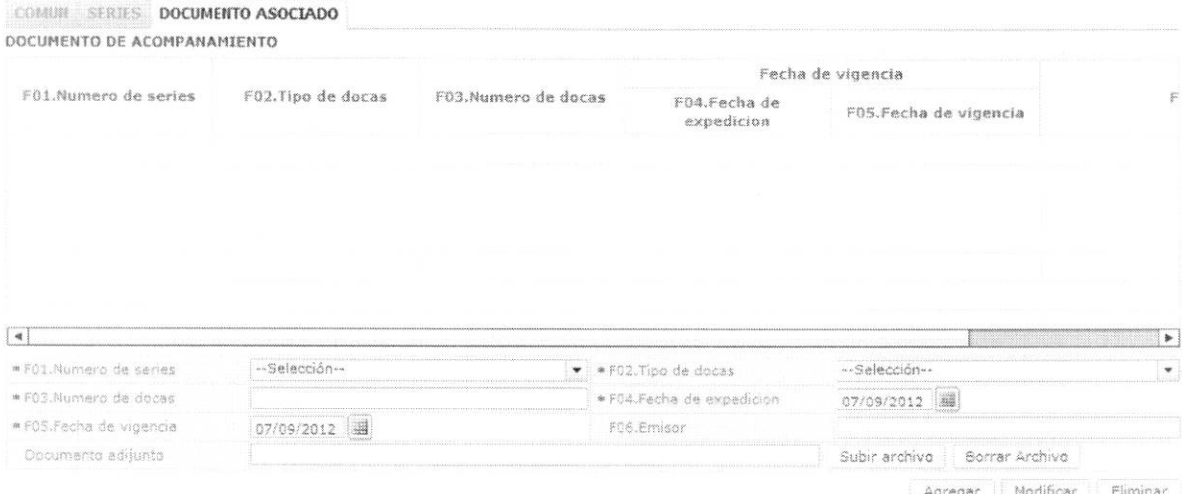

- **• FOLNumero de series** 
	- COMUN: Información del documento asociado acerca de la información común.
	- N: mimero de item especifico (Especifico : 1)
- **• F02.Tipo de docas:** seleccione el c6cligo del tipo de documento asociado.
- **• F03.Numero de docas**
- **• Fecha de vigencia**
- F04.Fecha de expedición "dd/mm/aaaa "
- **• F05.Fecha de vigencia "dd/mm/aaaa "**
- **• F06.Emisor**
- Botón **Agregar** : Luego de ingresar los datos en los campos F01~F06 y presionando Agregar se agrega un registro al listado y muestra los datos en el listado.
- **•** Botón Modificar : Escoja el registro de la información del documento asociado en el listado, modifique los campos F01—F06 y presione Modificar.
- Botón Eliminar : Escoja el registro de la información del documento asociado en el listado y presione Eliminar.
- 5.9. Al presionar el botón Guardar temporal

Durante el registro de secuencias el usuario puede realizar guardado temporal previo al envio definitivo con la firma electrónica, para lo cual una vez realizado un registro debe dar clic al

botón **Guardar temporal**, se presentan los siguientes mensajes:

• Un mensaje de confirmation que cuenta con dos acciones "Si" en caso de continuidad del registro y "No" en caso de querer continuar con el registro o edición de la información.

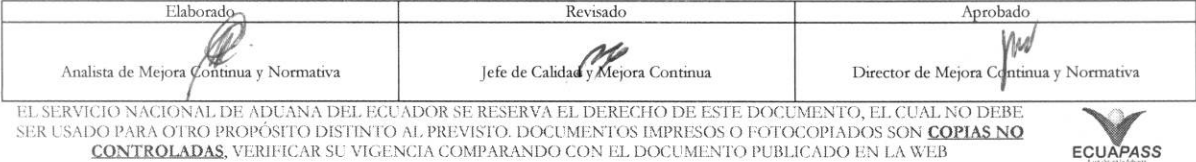

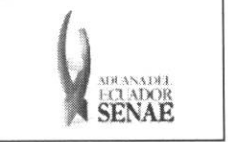

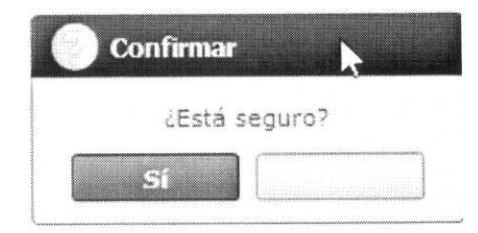

· Posterior a la acción de clic en el "Si" se presenta un mensaje que informa que la operación fue realizada exitosamente indicando el número de entrega para su posterior consulta y envio.

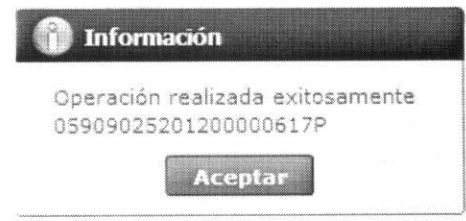

· En caso de no haber registrado un campo mandatorio o un campo erróneo en el documento electrónico se presentan mensajes de error o de información indicando los campos que requieren ser registrados.

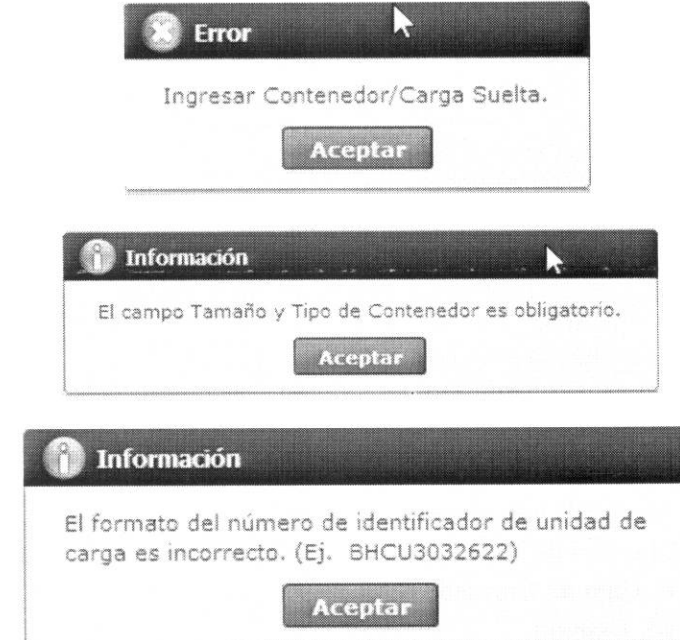

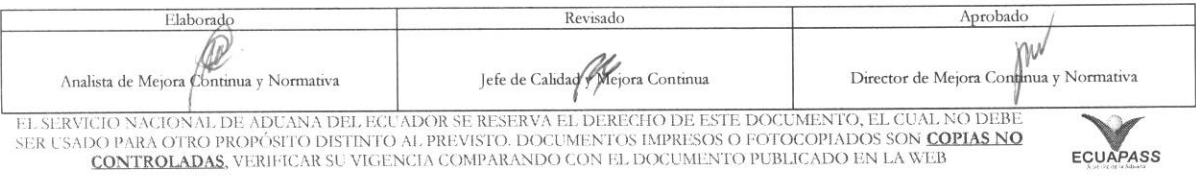

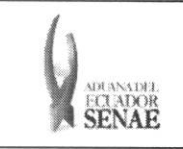

5.10. Al presionar el botón Traer:

Una vez registrado un "guardado temporal" se puede consultar lo registrado dando clic en

el botón Traer , el mismo que presenta la siguiente pantalla.

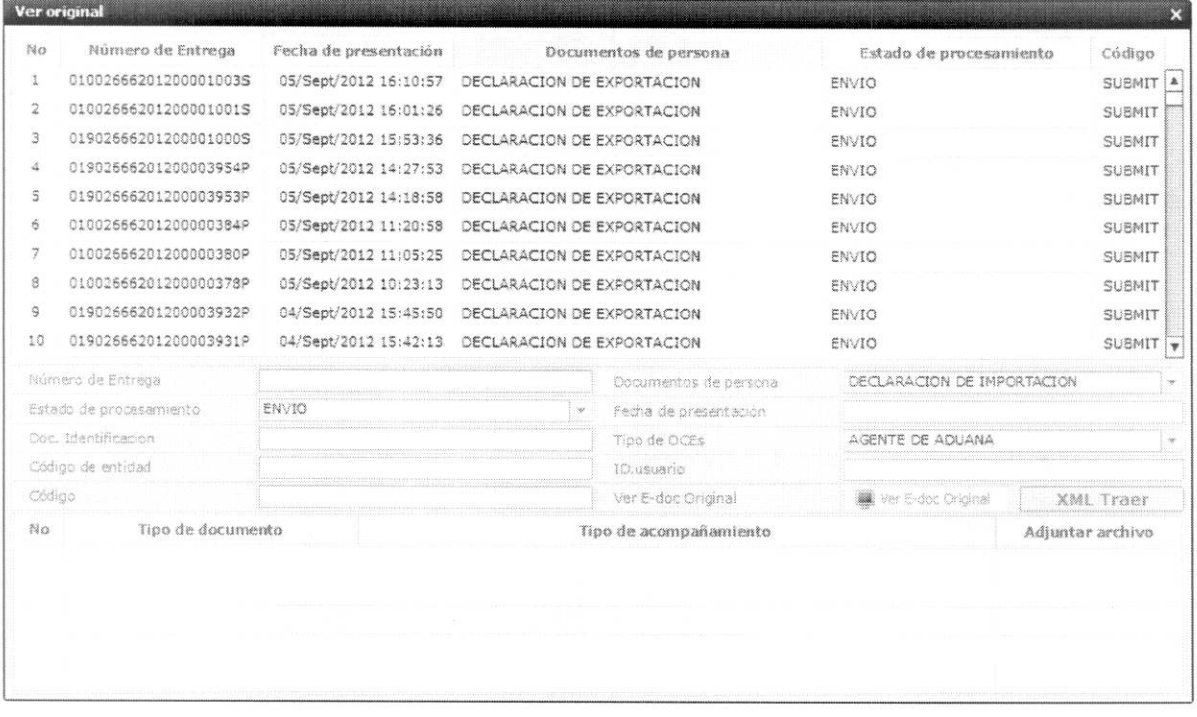

· Los criterios de búsqueda son:

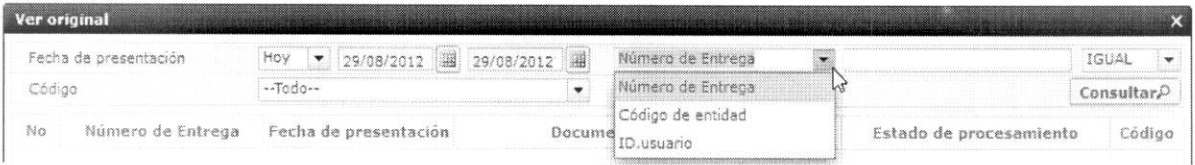

- · Fecha de Presentación: Se puede seleccionar el rango de consulta de los envíos electrónicos mediante los botones "Desde", "Hasta" o bajo los criterios "Hoy", "Semana", "Mes", "Año" o "Todo".
- · Numero de Entrega:
- Código de Entidad:
- · Id. Usuario:
- · Código:
	- $\bullet$  Temp
	- · Submit

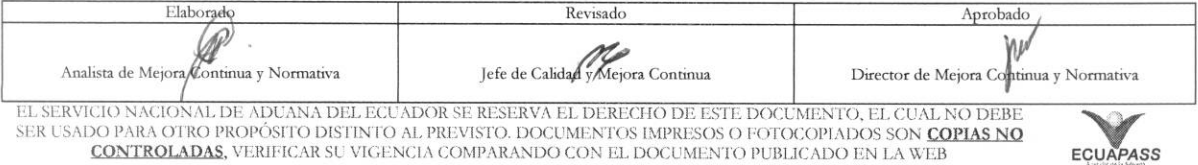

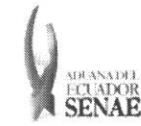

#### • Los campos a presentarse posterior a la consulta son:

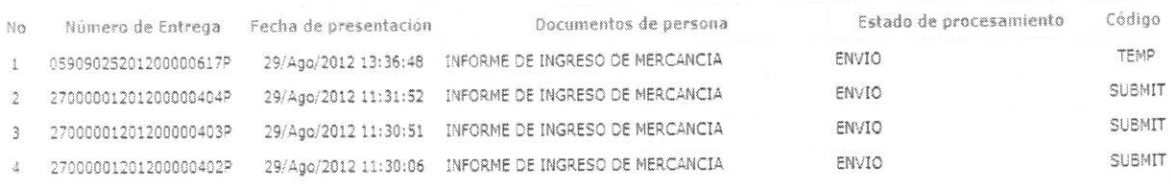

- **• Milner° de Entrega:**
- Fecha de presentación:
- **• Documento de persona:**
- **• Estado de procesamiento:**
- **• Codigo**
- Al seleccionar uno de los resultados de la busqueda general o especifica se presenta en la parte inferior de la pantalla la siguiente información:

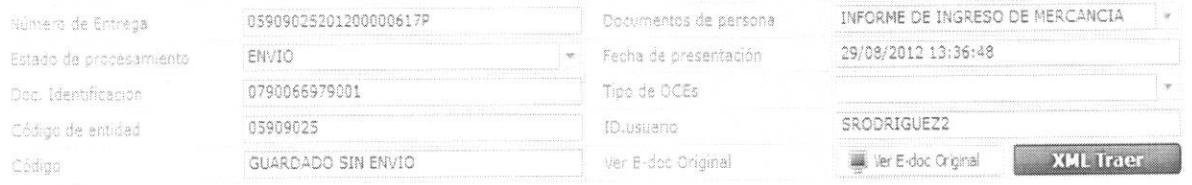

- **• Milner° de Entrega:**
- **• Documento de persona:**
- **• Estado de procesamiento:**
- Fecha de presentación:
- **• Doc. Identificacion:**
- **• Tipo de OCEs:**
- **• Codigo de Entidad:**
- **• Id. Del Usuario:**
- **• Codigo:**
- Al dar clic en el botón se presenta el detalle del documento enviado, guardado provisionalmente o con error.

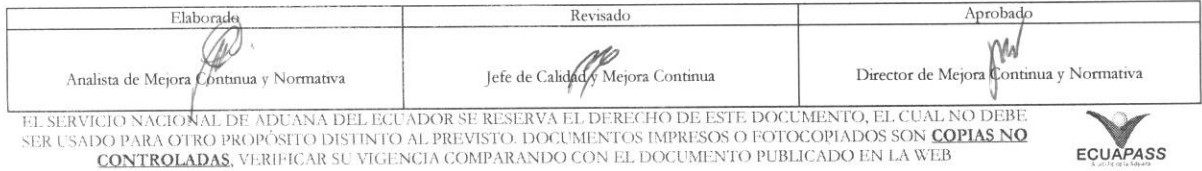

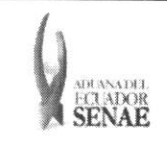

#### **INSTRUCTIVO PARA EL USO DEL SISTEMA** DECLARACIÓN SIMPLIFICADA DE EXPORTACIÓN

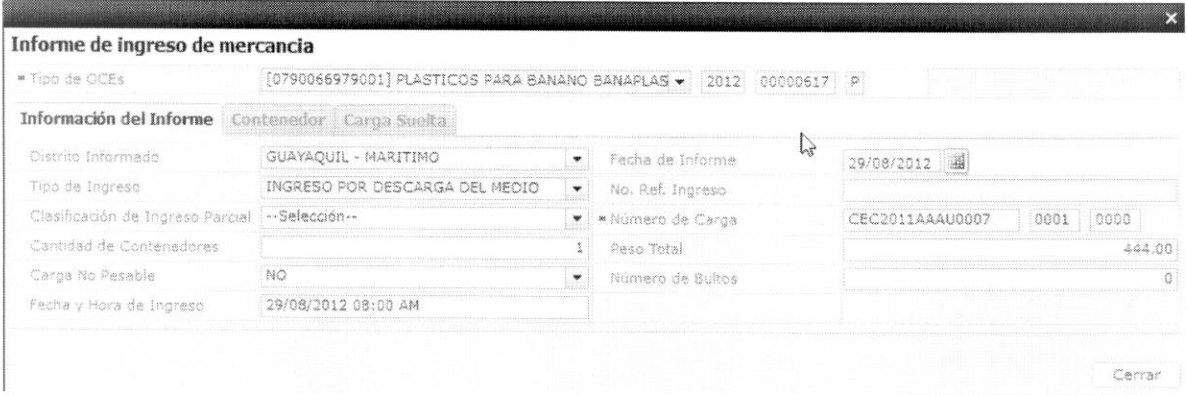

- · Al dar clic en el botón **XML Traer** se carga la información asociada al número de entrega para efectuar las siguientes acciones:
	- · Complemento de la información guardada provisionalmente.
	- · Consulta del envío realizado.
	- · Modificación de la información enviada para la realización de un nuevo envío.
- 5.11. Al presionar el botón Enviar certificado

Una vez efectuado los registros correspondientes se procede a realizar el envío del certificado dando clic en el botón **Enviar certificado** y se presentan los siguientes posibles mensajes:

· En caso de que el registro fuera exitoso:

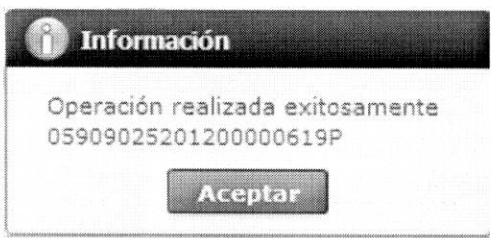

· Aunque el mensaje de envío fuera exitoso, el usuario confirma si el mismo no cuenta con errores remitiéndose al Instructivo de Sistemas "Integración de Estados de Trámite".

#### 6. ANEXOS

No hay anexos.

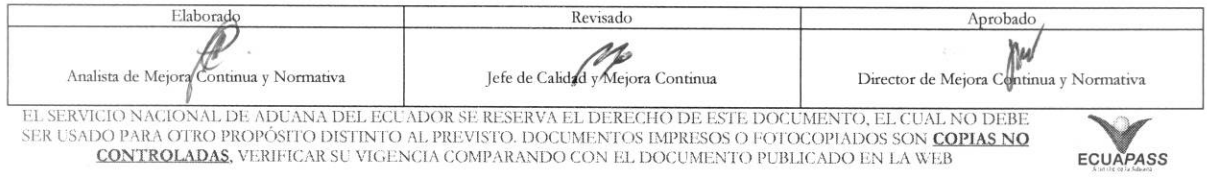